# **คู่มือการใช้งานระบบเพิ่มค่าจ้างพนักงานสถาบัน สำหรับหัวหน้าส่วนงานวิชาการ**

# >>> **การพิจารณาเพิ่มค่าจ้างพนักงานสถาบัน ประกอบด้วย 2 ขั้นตอน ดังนี้**

- **ขั้นตอนที่ 1 :** การเพิ่มค่าจ้างสายสนับสนุนวิชาการและผู้บริหาร ประกอบด้วย 2 ส่วน คือ
	- ส่วนที่ 1 การเพิ่มค่าจ้างให้บุคลากร **สายสนับสนุนวิชาการ**
	- ส่วนที่ 2 การเพิ่มค่าจ้างให้บุคลากรตำแหน่ง **ผู้บริหาร**
- **ขั้นตอนที่ 2 :** การเพิ่มค่าจ้างให้บุคลากรในสังกัด กรณีมีภาระงานอื่นที่หัวหน้าส่วนงานมอบหมายเพิ่มเติม (Add-on)

# **ขั้นตอนวิธีการเข้าสู่ระบบ**

1. ไปที่เว็บไซต์ [https://dpbp.kmitl.ac.th](https://dpbp.kmitl.ac.th/) เข้าสู่ระบบด้วย User Account ของสถาบัน version 2.1

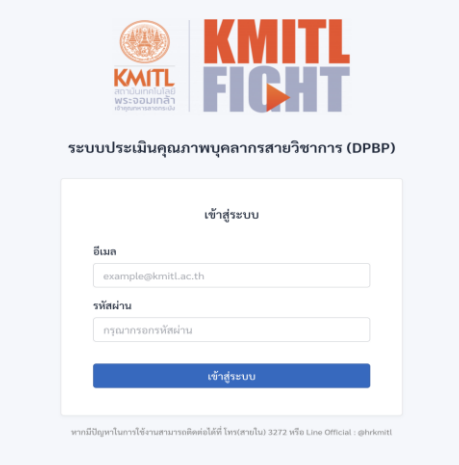

2. จากนั้นคลิกที่ "**ขึ้นค่าจ้าง**" ที่แถบเมนูด้านบน

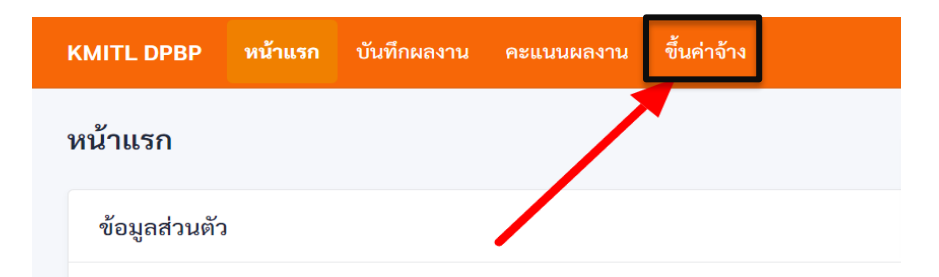

3. เมื่อคลิกที่เมนูขึ้นค่าจ้างแล้ว ระบบจะแสดงหน้าจอดังรูป

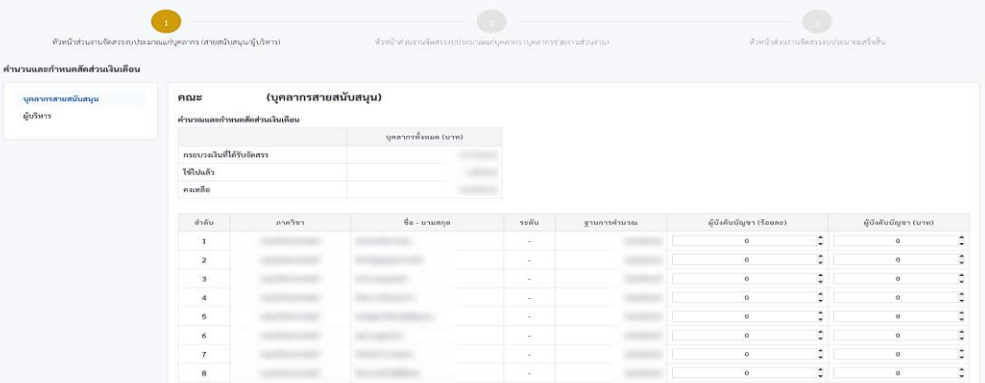

# **ขั้นตอนที่ 1 : การเพิ่มค่าจ้าง สายสนับสนุนวิชาการและผู้บริหาร**

มีการดำเนินการแบ่งออกเป็น 2 ส่วน ดังนี้

### **ส่วนที่ 1 การเพิ่มค่าจ้างให้บุคลากร สายสนับสนุนวิชาการ**

### 1.1 **ขั้นตอนการกรอกร้อยละ ในการเพิ่มค่าจ้าง**

 วงเงินที่สามารถเพิ่มค่าจ้างให้บุคลากรประเภทนั้น ๆ ได้จะแสดงดังรูปด้านล่าง โดยสามารถ เพิ่มค่าจ้างได้ไม่เกินวงเงินที่ได้รับจัดสรรตามข้อมูลบุคลากรทั้งหมด ซึ่งตัวเลขในช่อง "ใช้ไปแล้ว" คือตัวเลขที่ท่านได้จัดสรรให้บุคลากรแต่ละคนในประเภทนั้น ๆ รวมกัน สามารถจัดสรรได้สูงสุดไม่เกิน จำนวนที่ระบุในช่อง "กรอบวงเงินที่ได้รับจัดสรร"

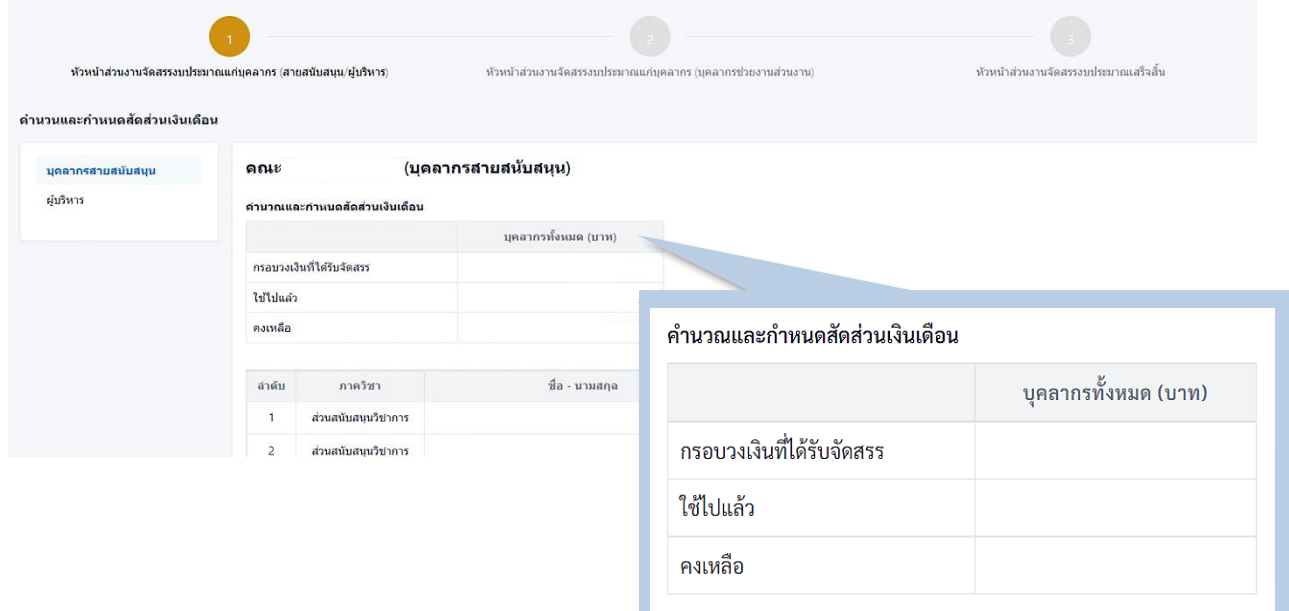

การเพิ่มค่าจ้างให้บุคลากรสามารถเลือกการกรอกได้ 2 แบบ คือ

- 1. การกรอกเป็นเปอร์เซ็นต์ (**%**) ลงในช่อง "ผู้บังคับบัญชา (ร้อยละ)" หรือ
- 2. การกรอกเป็นจำนวนเงิน (บาท) ลงในช่อง "ผู้บังคับบัญชา (บาท)"

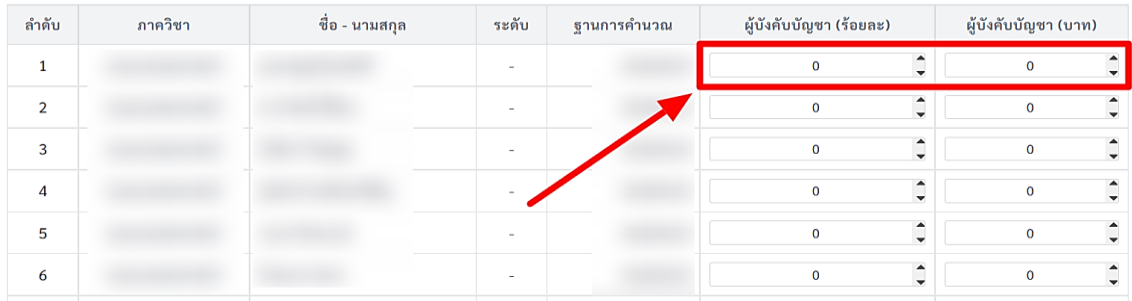

ี ทั้งนี้ หากกรอกระบุเป็นจำนวนเงิน<u>ต้องกรอกหลักสิบเป็นต้นไป</u> และสามารถกรอกได้เพียงช่อง เดียวในแต่ละรายชื่อ โดยระบบจะคำนวณเทียบให้โดยอัตโนมัติ

# **1.2 ขั้นตอนการบันทึกข้อมูล และส่งข้อมูล**

 เมื่อเพิ่มค่าจ้างพนักงานสถาบันสายสนับสนุนวิชาการเสร็จแล้ว ให้คลิกปุ่ม "**บันทึกข้อมูล**" จากนั้นให้คลิกปุ่ม "**ส่งข้อมูล**" ที่ด้านล่างสุดของหน้าเว็บ (เมื่อส่งข้อมูลแล้วจะไม่สามารถแก้ไขร้อยละการเพิ่มค่าจ้าง ได้อีก หากต้องการบันทึกจำนวนเงิน โดยยังไม่ส่งข้อมูล ให้คลิกเฉพาะปุ่ม "บันทึกข้อมูล" และเมื่อพิจารณา เพิ่มค่าจ้างเสร็จสิ้นแล้ว ค่อยคลิกปุ่ม "ส่งข้อมูล")

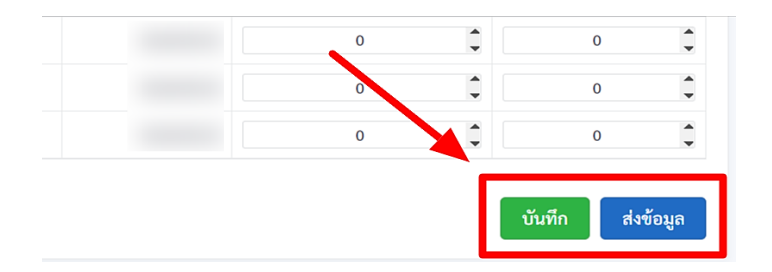

# หากส่งข้อมูลสำเร็จ ระบบจะแสดงกล่องข้อความดังรูปด้านล่าง

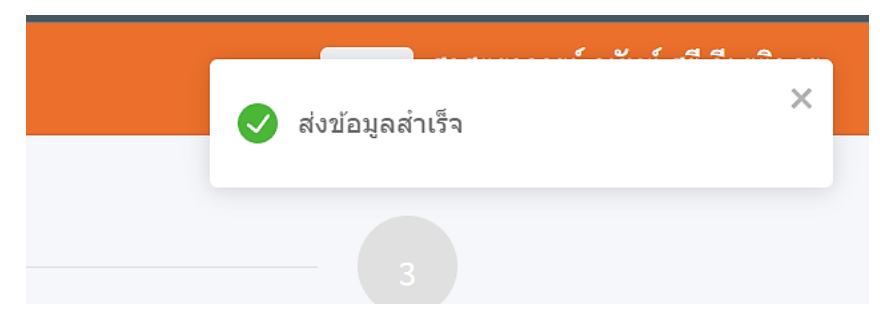

\*\*หากส่งข้อมูลแล้ว จะไม่สามารถแก้ไขได้อีก

#### **ส่วนที่ 2 การเพิ่มค่าจ้างให้บุคลากร ตำแหน่งบริหาร**

#### **2.1 ขั้นตอนการกรอกร้อยละ ในการเพิ่มค่าจ้าง**

 เมื่อส่งข้อมูลบุคลากรประเภทแรกแล้ว ให้คลิกที่เมนูทางด้านซ้ายมือ เลือก "**ผู้บริหาร**" เพื่อเพิ่มค่าจ้างให้ผู้บริหารในสังกัด ดังรูปด้านล่าง

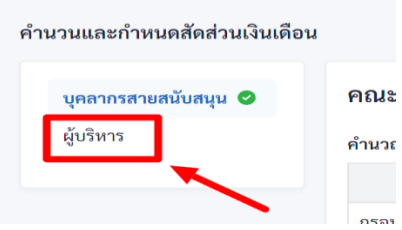

### **2.2 ขั้นตอนการบันทึกข้อมูล และส่งข้อมูล**

 เมื่อเพิ่มค่าจ้างพนักงานตำแหน่งบริหารเสร็จแล้ว ให้คลิกปุ่ม "**บันทึกข้อมูล**" จากนั้นคลิกปุ่ม "**ส่งข้อมูล**" ที่ด้านล่างสุดของหน้าเว็บ

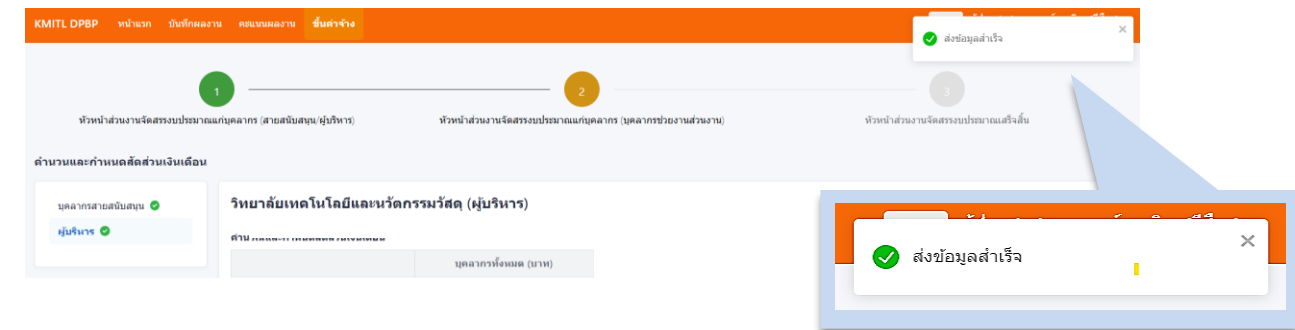

# **2.3 เสร็จสิ้นขั้นตอนที่ 1**

เมื่อส่งข้อมูลครบทุกประเภทแล้ว **ถือว่าเสร็จสิ้นขั้นตอนที่ 1 จะเป็นสีเขียวดังรูปข้างต้น**

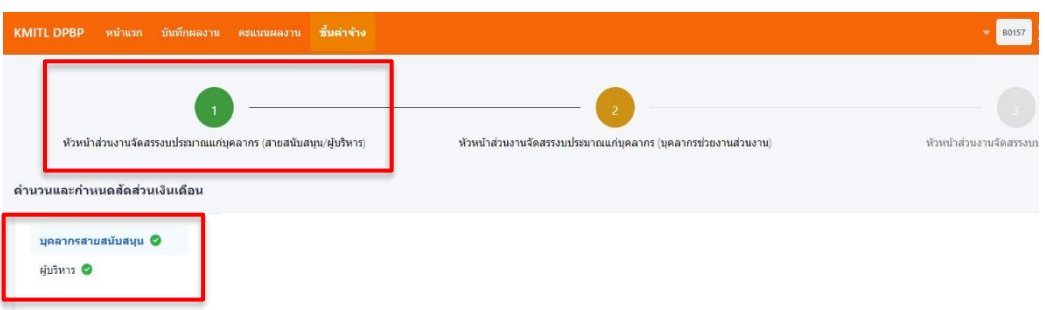

- \*\*\* หมายเหตุ 1. **ท่านจำเป็นต้องส่งข้อมูลให้ครบทุกประเภทบุคลากร** แม้บุคลากรประเภทนั้นจะได้รับ วงเงิน 0 บาท หรือท่านไม่จัดสรรวงเงินให้บุคคลใด ๆ เลยก็ตาม
	- 2. บุคลากรแต่ละคนสามารถได้รับร้อยละ จากหัวหน้าส่วนงานและอธิการบดี(รวมจากทุกขั้นตอน) ได้สูงสุดไม่เกิน ร้อยละ 10 ของฐานเงินเดือน

# **ขั้นตอนที่ 2: การเพิ่มค่าจ้างให้บุคลากรในสังกัด กรณีมีภาระงานอื่นที่หัวหน้าส่วนงานมอบหมายเพิ่มเติม (Add-on)**

# **1. ขั้นตอนการกรอกร้อยละ ในการเพิ่มค่าจ้าง**

 เมื่อส่งดำเนินการขั้นตอนที่ 1 ครบทั้ง 2 ส่วน เรียบร้อยแล้ว คลิกวงกลมที่ขั้นตอนที่ 2 ดังรูป ด้านล่าง เพื่อไปยังหน้าพิจารณาเพิ่มค่าจ้างให้บุคลากรในสังกัด

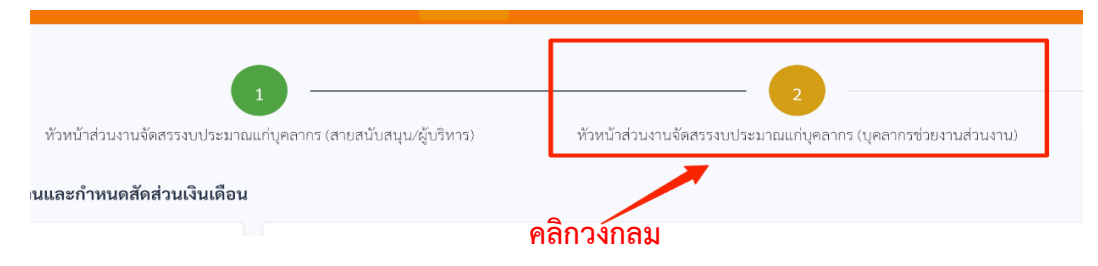

 ในขั้นตอนนี้ระบบจะแสดงกรอบวงเงิน จำนวนเงินที่ใช้ไป จำนวนเงินคงเหลือ และ ชื่อทุกคนในส่วนงาน โดยไม่มีการแบ่งประเภทบุคลากรให้หัวหน้าส่วนงานสามารถพิจารณาเพิ่มค่าจ้าง (เพิ่มเติม) ให้บุคลากรในสังกัด

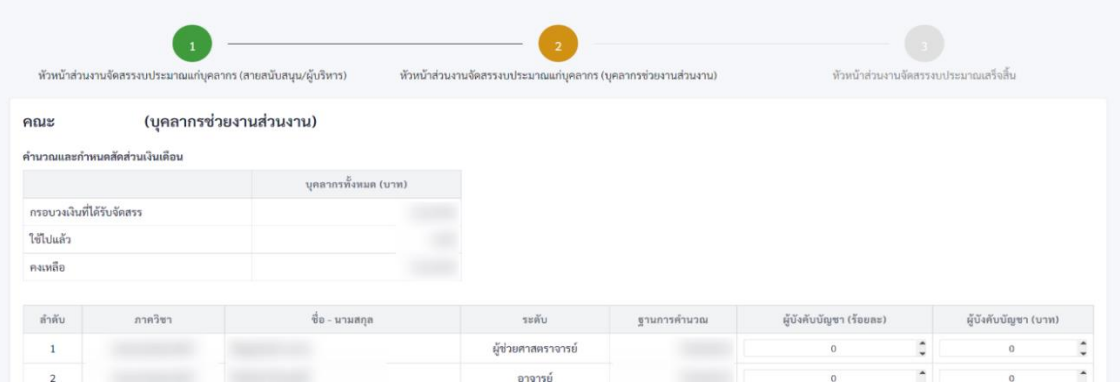

# **2. ขั้นตอนการบันทึกข้อมูล และส่งข้อมูล**

 เมื่อเพิ่มค่าจ้าง (เพิ่มเติม) ให้บุคลากรในสังกัด เสร็จแล้ว คลิกปุ่ม "**บันทึกข้อมูล**" จากนั้นคลิกปุ่ม **"ส่งข้อมูล"** ที่ด้านล่างสุดของหน้าเว็บ

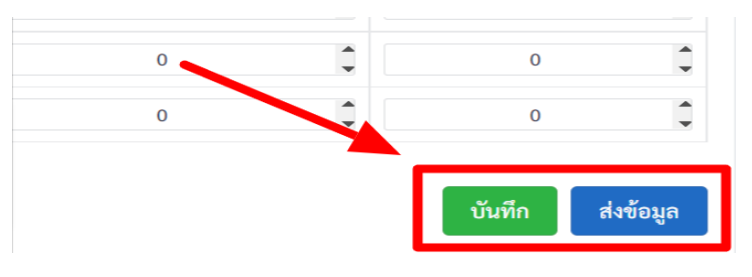

#### **3. ขั้นตอนการพิมพ์เอกสาร และลงนาม**

 เมื่อส่งข้อมูลสำเร็จแล้ว ให้ **กดพิมพ์เอกสารของแต่ละส่วนงานและลงนามกำกับด้วย ลายมือชื่อ บริเวณมุมขวาล่างของเอกสารทุกหน้า** เพื่อยืนยันการเพิ่มค่าจ้าง กรณีAdd-on เพิ่มเติม ให้กับพนักงานสถาบันในสังกัดของท่าน

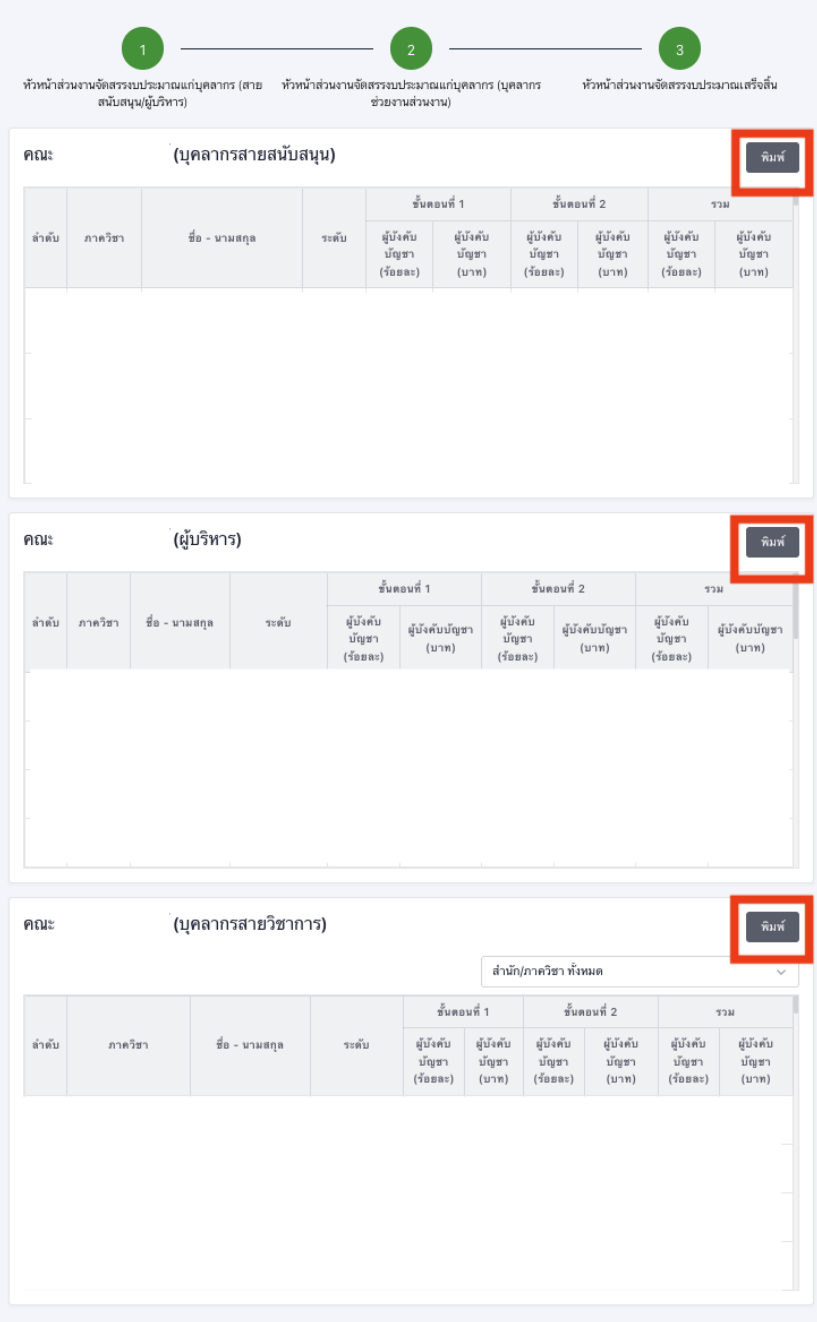

\*\*\* **หมายเหตุ : บุคลากรแต่ละคนสามารถได้รับการจัดสรรวงเงิน(รวมจากทุกขั้นตอน) ได้สูงสุดไม่เกิน ร้อยละ 10 ของฐานเงินเดือน เมื่อระบบแสดงสถานะ"หัวหน้าส่วนงานจัดสรรงบประมาณเสร็จสิ้น" วงกลมแสดงเป็นสีเขียวแล้วแสดงว่าส่วนงานของท่านเพิ่มค่าจ้างเสร็จสมบูรณ์แล้วดังรูปด้านล่าง**

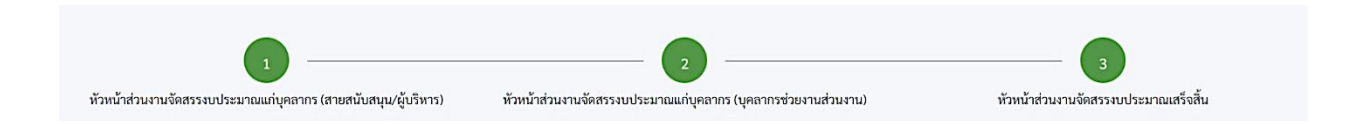

ทั้งนี้ ขอให้ส่วนงานจัดส่งเอกสารการเพิ่มค่าจ้างและเอกสารประกอบการประเมิน ที่จัดพิมพ์และให้ผู้มี อำนาจลงนามกำกับ เพื่อยืนยันผลการพิจารณาเพิ่มค่าจ้าง กลับมายังสำนักงานบริหารทรัพยากรบุคคล สำนักงาน อธิการบดี **ภายในวันที่ 18 กันยายน พ.ศ. 2566** เพื่อรวบรวมเสนออธิการบดีต่อไป

หากพบปัญหาหรือข้อสงสัยเกี่ยวกับระบบเพิ่มค่าจ้างพนักงานสถาบัน สามารถติดต่อที่สำนักงานบริหาร ทรัพยากรบุคคล สำนักงานอธิการบดีงานกลุ่มเงินเดือน เบอร์ 0-2329-8000 ต่อ 3278